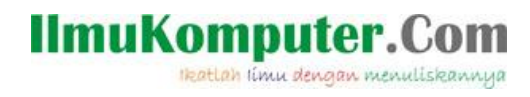

# **Modifikasi Tampilan dan Menulis di Blog Wordpress.com**

**Muhammad Ihsan Zul** *muhammadihsaz@gmail.com [http://isaninside.net](http://isaninside.net/)*

#### *Lisensi Dokumen:*

*Copyright © 2003-2007 IlmuKomputer.Com*

*Seluruh dokumen di IlmuKomputer.Com dapat digunakan, dimodifikasi dan disebarkan secara bebas untuk tujuan bukan komersial (nonprofit), dengan syarat tidak menghapus atau merubah atribut penulis dan pernyataan copyright yang disertakan dalam setiap dokumen. Tidak diperbolehkan melakukan penulisan ulang, kecuali mendapatkan ijin terlebih dahulu dari IlmuKomputer.Com.*

#### **PRAKATA**

Keinginan untuk memiliki website pribadi dapat ditanggulangi dengan munculnya berbagai layanan Weblog Gratis. Salah satu layanan terkenal yang mengelola blog adalah Wordpress. Jangan heran jika *engine* yang digunakan situs ilmukomputer ini adalah *engine* wordpress. (begitu hebat dan terkenalnya).

Pada kesempatan ini saya akan mencoba menjelaskan beberapa langkah awal yang dapat digunakan dalam usaha mempercantik tampilan blog wordpress yang Anda miliki (khusus Wordpress). Selain itu saya juga menyuguhkan beberapa materi sederhana yang dapat digunakan pemula blog wordpress dalam menulis dan memplublish tulisan di blog yang mereka bangun. Silahkan ikuti tulisan berikut ini.

#### **MODIFIKASI TAMPILAN BLOG**

#### **1. Menggunakan Tema Wordpress**

**Akses : Administrator > Tampilan > Tema**

### IlmuKomputer.Com

lkatlah linu dengan men

Untuk mengganti tampilan weblog wordpress kita dapat dilakukan dengan mengganti tema yang kita gunakan. Tampilan blog sebelumnya menggunakan tema standar. Ada beberapa hal yang harus diperhatikan dalam menggunakan tema wordpress. Hal-hal tersebut adalah sebagai berikut.

- a. Banyak kolom yang disediakan. Kolom di bagi kedalam 2 jenis. Yang pertama kolom isi (informasi berupa postingan blog) dan yang kedua adalah bagian widget (sidebar). Widget digunakan untuk menambah informasi dan modifikasi blog. Dalam setiap tema, ada yang terdiri dari 1 buah kolom (minimal) dan maksimal yang saya ketahui baru 4 kolom.
- b. Tampilan dasar tema. Semakin cantik tema yang digunakan, akan berpengaruh terhadap penggunaan blog, minimal bagi si pemilik dalam menambahkan modifikasinya. Jadi gunakan tema yang menurut anda paling bagus.
- c. Gunakan tema yang lebar (minimal 3 kolom) jika anda ingin memaksimalkan akses informasi yang anda tulis, sehingga akan mempermudah pengunjung dalam menemukan tulisan anda.
- d. Jika ingin menggunakan header hasil karya anda, gunakan tema yang ada informasi "**Custom Header**"-nya. Informasi ini dapat di lihat dibagian yang **bertulisan biru** di info tema. Perhatikan ukuran header yang diminta oleh tema, jika anda ingin membangun header sendiri. Ukuran hedaer ditandai dengan satuan px (pixel). Gunakan aplikasi desain grafis untuk membuat header yang menarik!

Perhatikan gambar berikut ini.

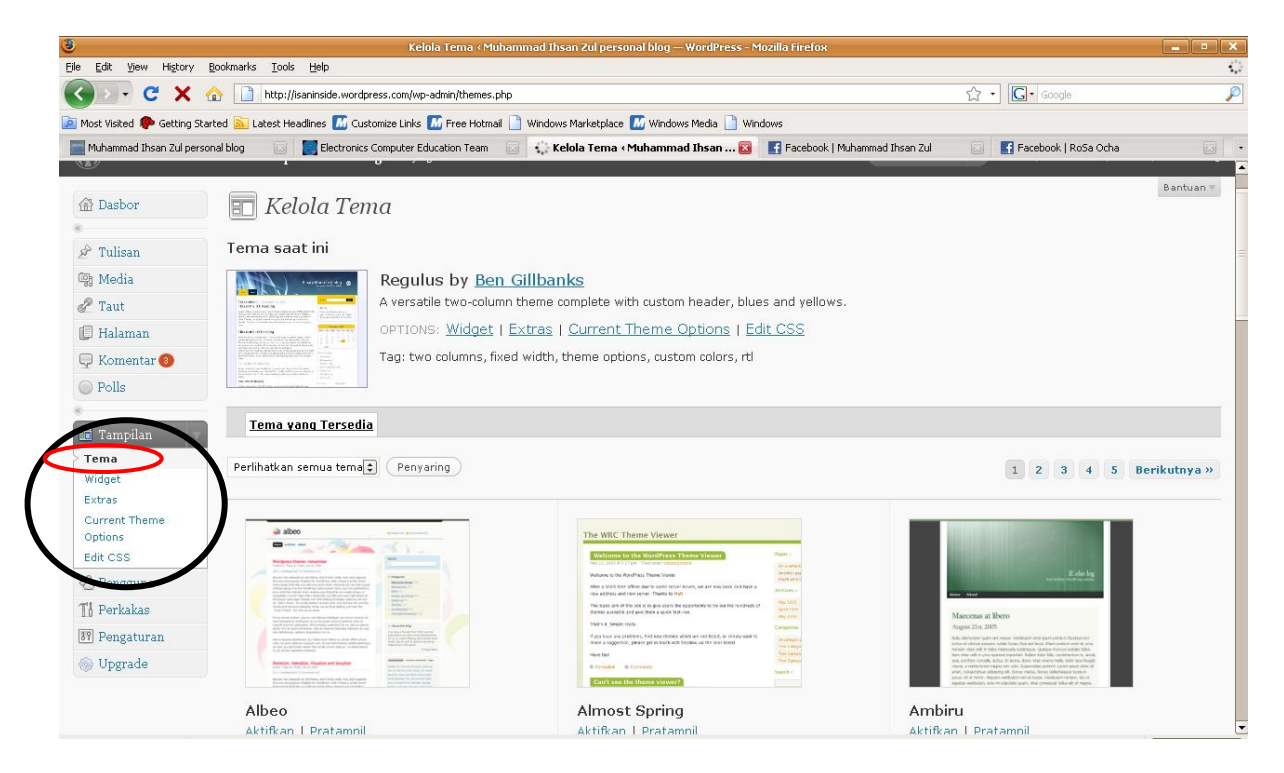

Tampilan di atas merupakan halaman pengelolaan tema. Cara membuka halaman ini dapat dilakukan dengan mengikuti tanda yang terdapat pada gambar. Selanjutnya seleksi tema yang akan digunakan

### **IlmuKomputer.Com**

Heatlah iimu dengan menuliskannya

#### **2. Menggunakan Widget**

**Akses : Adminstrator > Tampilan > Widget**

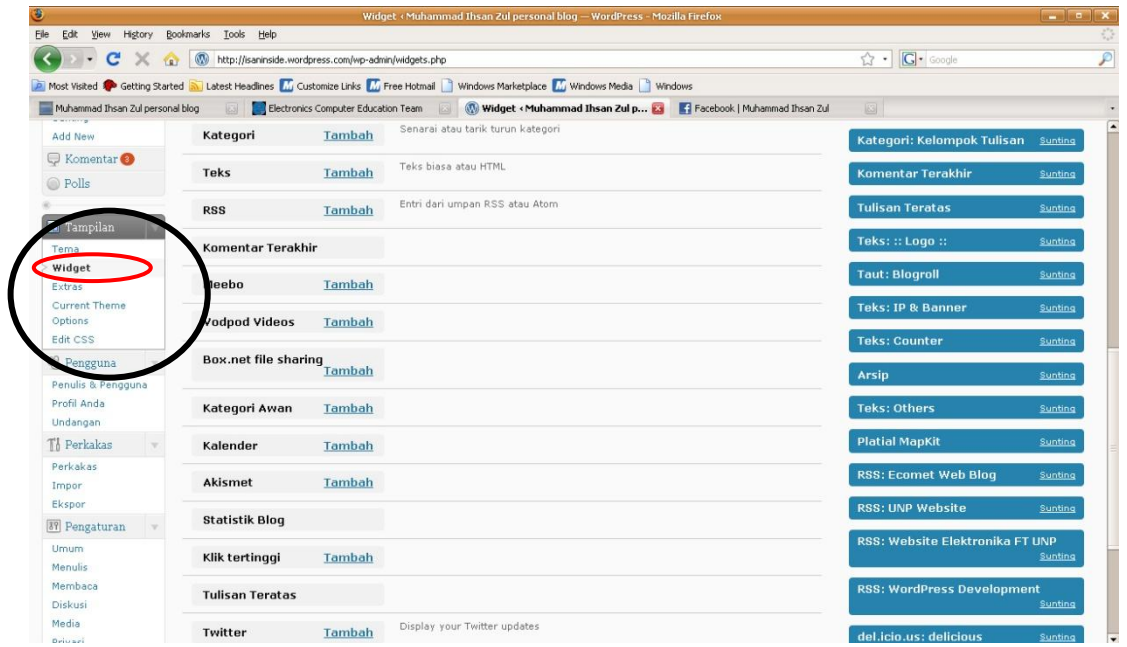

Setingan widget digunakan untuk menambahkan kolom-kolom informasi di sisi-sisi isi blog anda. Terdapat banyak jenis widget yang dapat di maksimalkan penggunaannya. Adapun widget-widget tersebut adalah sebagai berikut.

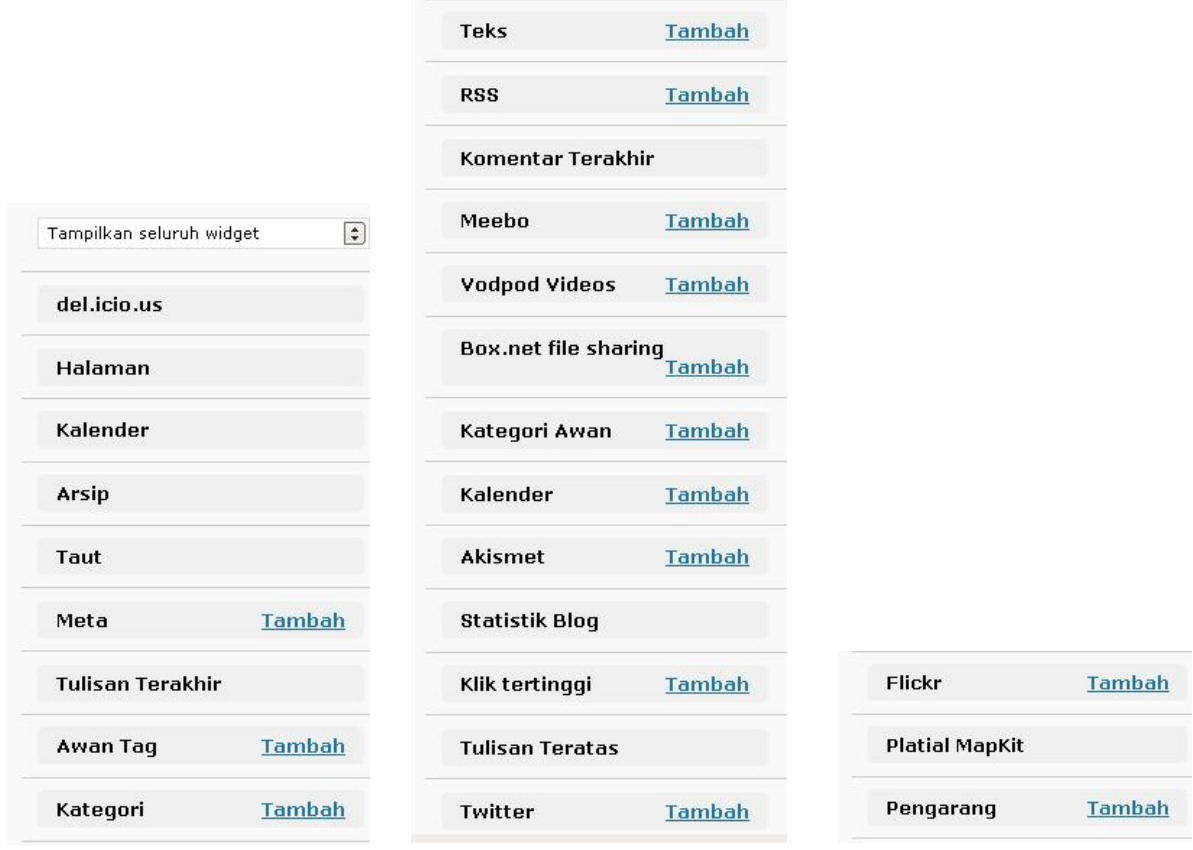

*Komunitas eLearning IlmuKomputer.Com Copyright © 2003-2009 IlmuKomputer.Com*

### omputer.(

leatlah ilmu dengan mei

Widget yang akan digunakan secara Umum

- a. **Halaman** : untuk menampilkan link ke halaman-halaman yang dimiliki. Terdapat halaman standar yang telah di berikan wordpress.com setelah selesai membuat sebuah blog. Halaman itu berjudul "About".
- b. **Kalender** : digunakan untuk menyisipkan sebuah kalender.
- c. **Arsip** : informasi arsip blog. Semua tulisan akan dikelompokkan dalam arsip menurut bulannya. Sebaiknya aktifkan widget ini ketika anda telah menggunakan blog tersebut dalam range waktu 1 bulan lebih. Sehingga widget ini bisa menunjukkan fungsinya.
- d. **Taut :** Taut digunakan untuk membuat widget link. Di taut ini kita bisa membuat daftar situs yang bermanfaat menurut kita. Apabila di klik maka kita akan terbang ke situs tersebut. Selain itu, daftar link dapat dikelompokkan menjadi kelompok-kelompok tertentu dengan nama yang kita sukai.

Perhatikan gambar berikut :

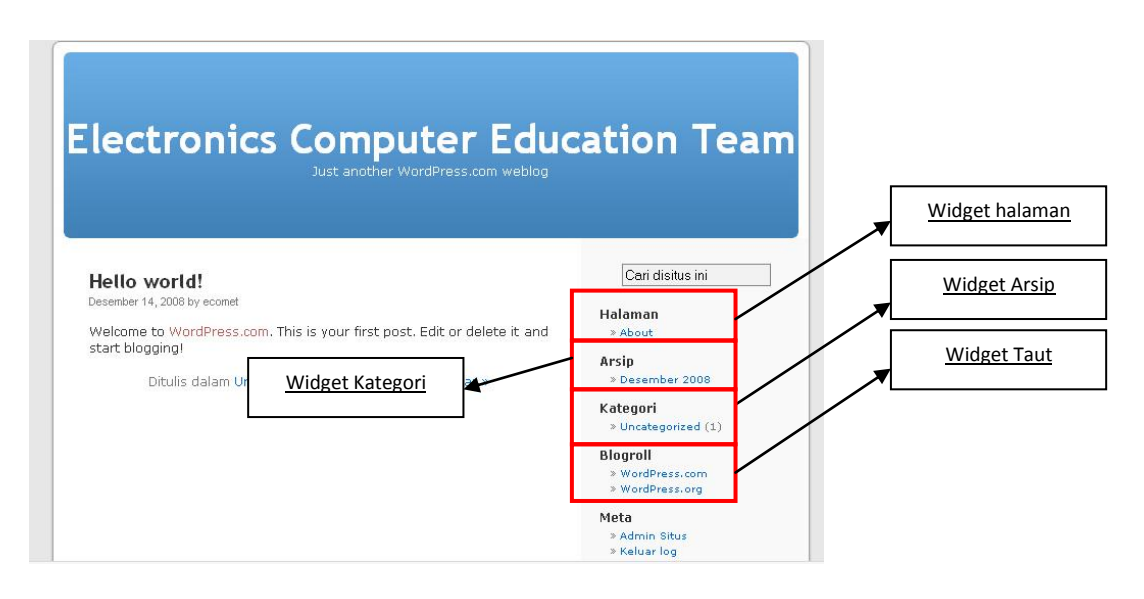

- e. **Kategori** : digunakan untuk menampilkan semua kategori tulisan yang kita posting. Setiap tulisan kita kategorikan di halaman editor tulisan.
- f. **Teks :** digunakan untuk membuat tulisan-tulisan singkat, menyisipkan gambar dan menambah fitur lainnya. Widget teks memungkinkan penggunaan bahasa HTML dalam penggunaannya, script html tertentu tidak diizinkan penggunaannya (dibatasi).
- g. **Statistik blog** : digunakan untuk memasang counter (penghitung) jumlah pengunjung yang pernah mampir di blog anda.

### **IlmuKomputer.Com**

Heatlah iimu dengan menuliskannya

#### **3. Menangani Profil Pengguna**

**Akses : Administrator > Pengguna > Profil**

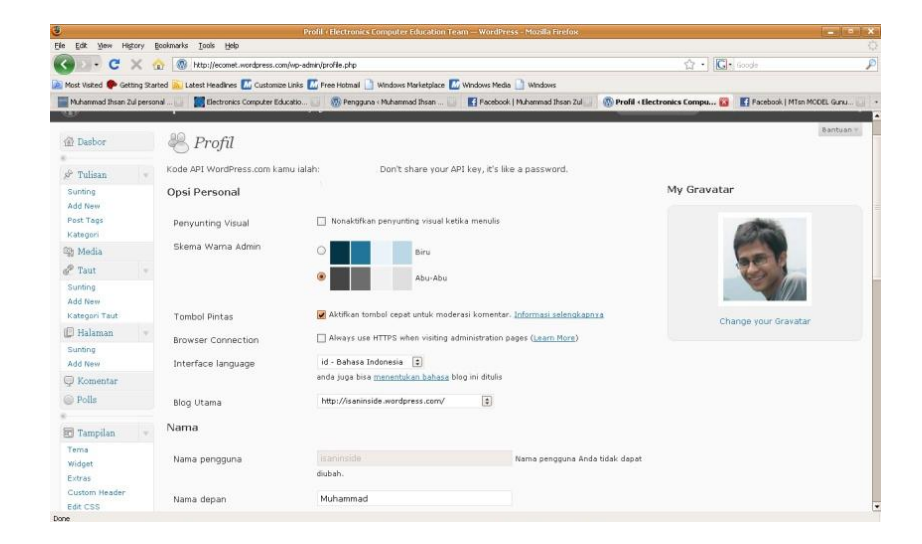

Kegunaan halaman ini adalah untuk mengganti informasi mengenai pengguna (pemilik) blog. Di bagian ini anda diperkenankan untuk mengganti **password** blog anda.

#### **4. Menambahkan Halaman**

**Akses : Administrator > Halaman > Add New**

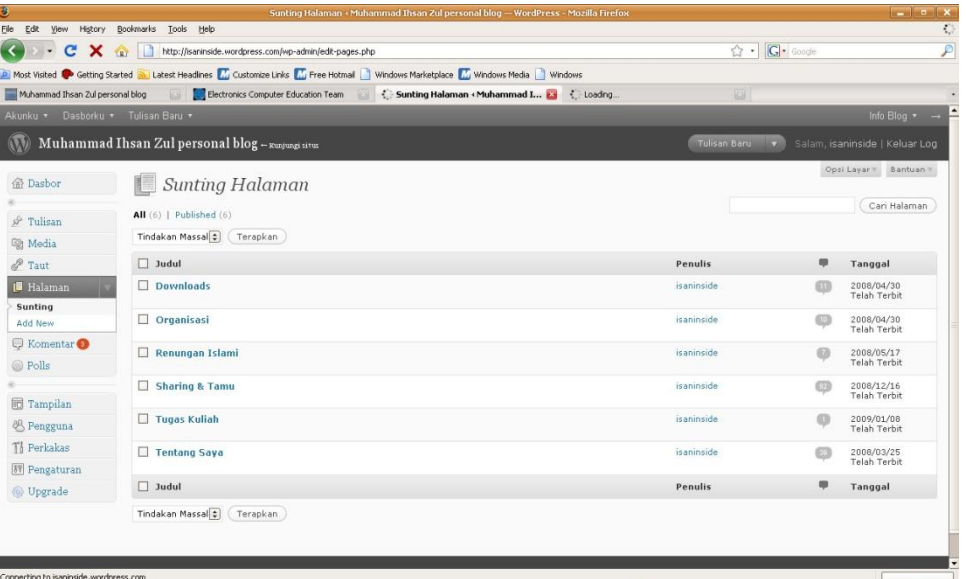

### **IlmuKomputer.**( katlah linu dengan menuliskanny

#### **MENULIS DI BLOG**

Bagian yang paling penting dalam mengelola blog adalah MENULIS informasi. Semua modifikasi tidak akan berguna jika tidak ada informasi yang di tuliskan. Menulis informasi terkait dengan rutinitas, seperti layaknya berita, blog akan menjadi basi jika tidak ada informasi baru yang di sampaikan. Hal ini akan berakibat pada turunnya traffik pengunjung blog anda.

Berikut ini akan dipelajari cara menuliskan informasi. Adapun langkah-langkah menulis informasi adalah sebagai berikut.

#### **1. Akses Halaman tulisan**

**Administrator > Tulisan > Add New (Tambahkan Baru).** Maka akan terbuka halaman seperti berikut ini.

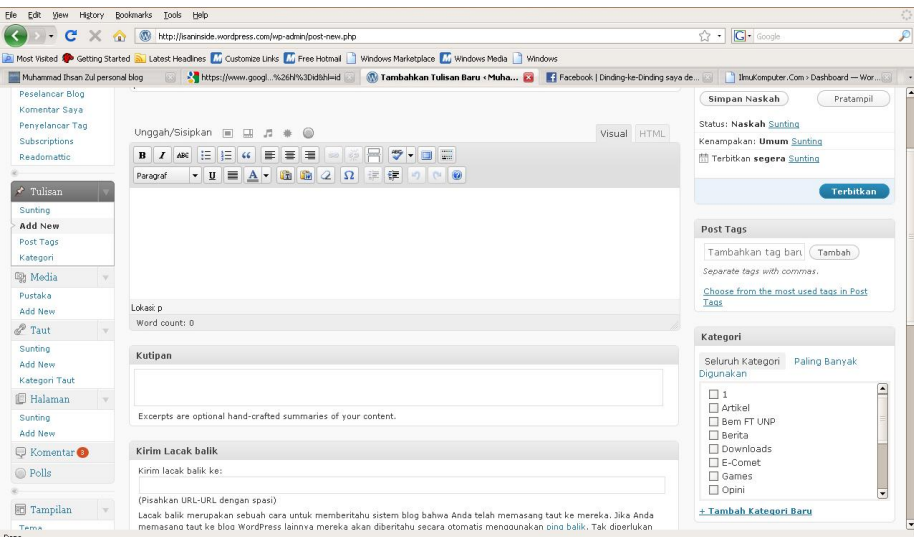

Pada halaman di atas terdapat beberapa bagian-bagian penting yang harus diketahui. Bagian-bagian tersebut antara lain :

- a. Box Judul : digunakan untuk menuliskan judul tulisan
- b. Box Informasi : digunakan untuk menulis semua informasi yang akan di sampaikan.
- c. Box Posting /Simpan Tulisan : terdapat beberapa tombol yang digunakan jika tulisan ingin di posting (publish) atau disimpan sebagai naskah.
- d. Box Tags : digunakan untuk menentukan kata kunci sebuah tulisan. Kata kunci dapat terdiri dari sebuah kata atau frase.Penggunaan tags memungkinkan tulisan kita dapat ditemukan di mesin pencari.
- e. Box Kategori : digunakan untuk mengelompokkan tulisan menurut jenisnya. Jika anda membuat tulisan yang berisikan informasi yang berhubungan dengan komputer, maka anda boleh membuat sebuah kategori baru dengan nama "Komputer" atau kata lainnya.

**Ilmul** Komputer.(

Heatlah limu dengan me

Selanjutnya jika pada hari lainnya anda menuliskan informasi baru yang masih berhubungan dengan komputer, maka anda tidak perlu lagi menuliskan kategori dengan nama komputer lagi, cukup aktifkan centang di kategori komputer yang anda tulis sebelumnya.

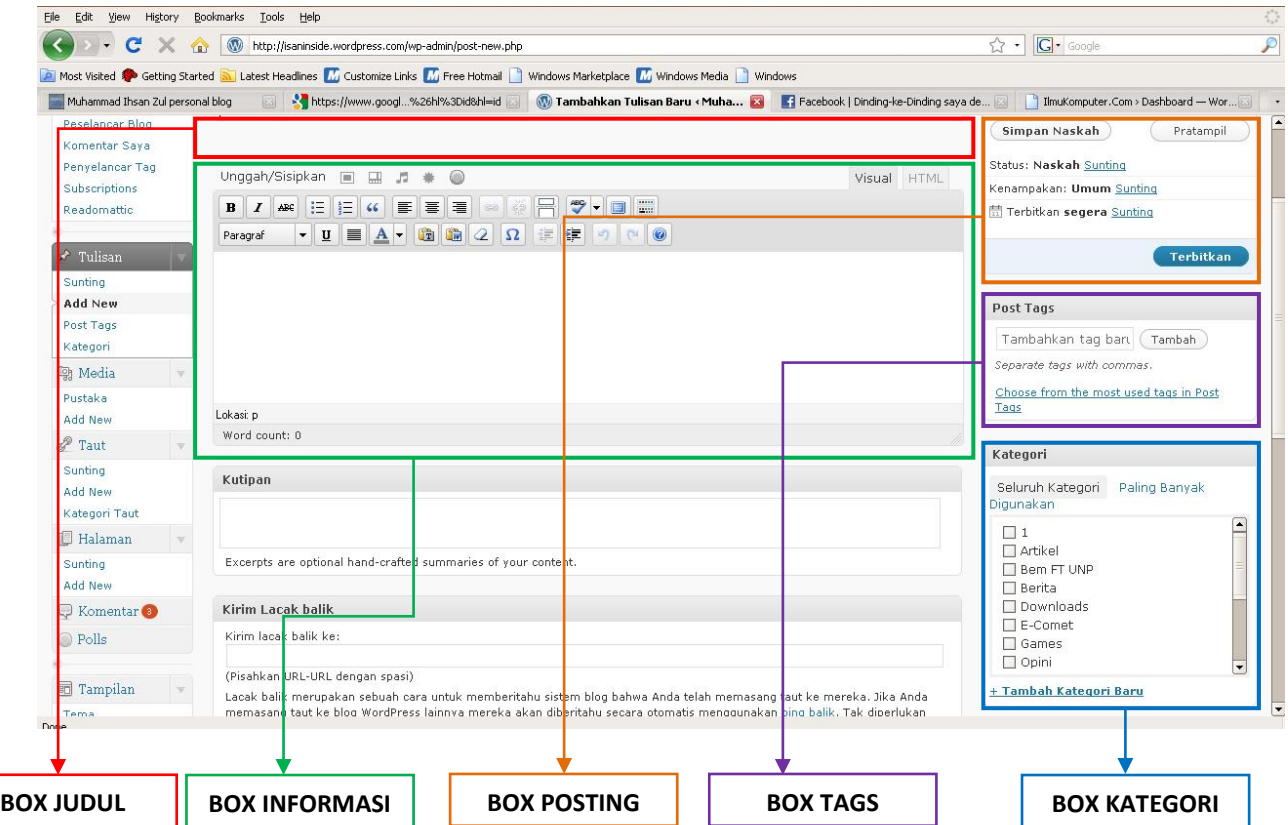

#### **Perhatikan gambar berikut**

#### **2. Menuliskan Informasi**

Adapun langkah-langkah yang dilakukan dalam menulis di blog adalah sebagai berikut.

- a. Isi Box Judul sesuai dengan tulisan yang akan anda posting
- b. Tuliskan informasi judul di box isi.
- c. Setelah semua informasi selesai dituliskan, isi tags dan kategori tulisan.
- d. Akhiri dengan mengklik "Terbitkan" tulisan di box Posting.
- e. Kunjungi blog anda. Lihat perubahannya!

#### **3. Mengatur penulisan**

Untuk mengetahui cara mengatur tulisan dimulai dengan mengetahui fungsi toolbar yang terdapat pada bagian isi Box Informasi. Perhatikan!

## Komputer.Com

Heatlah ilmu dengan menuliskannya

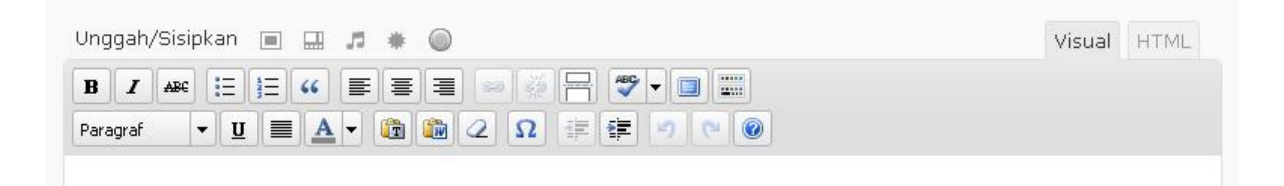

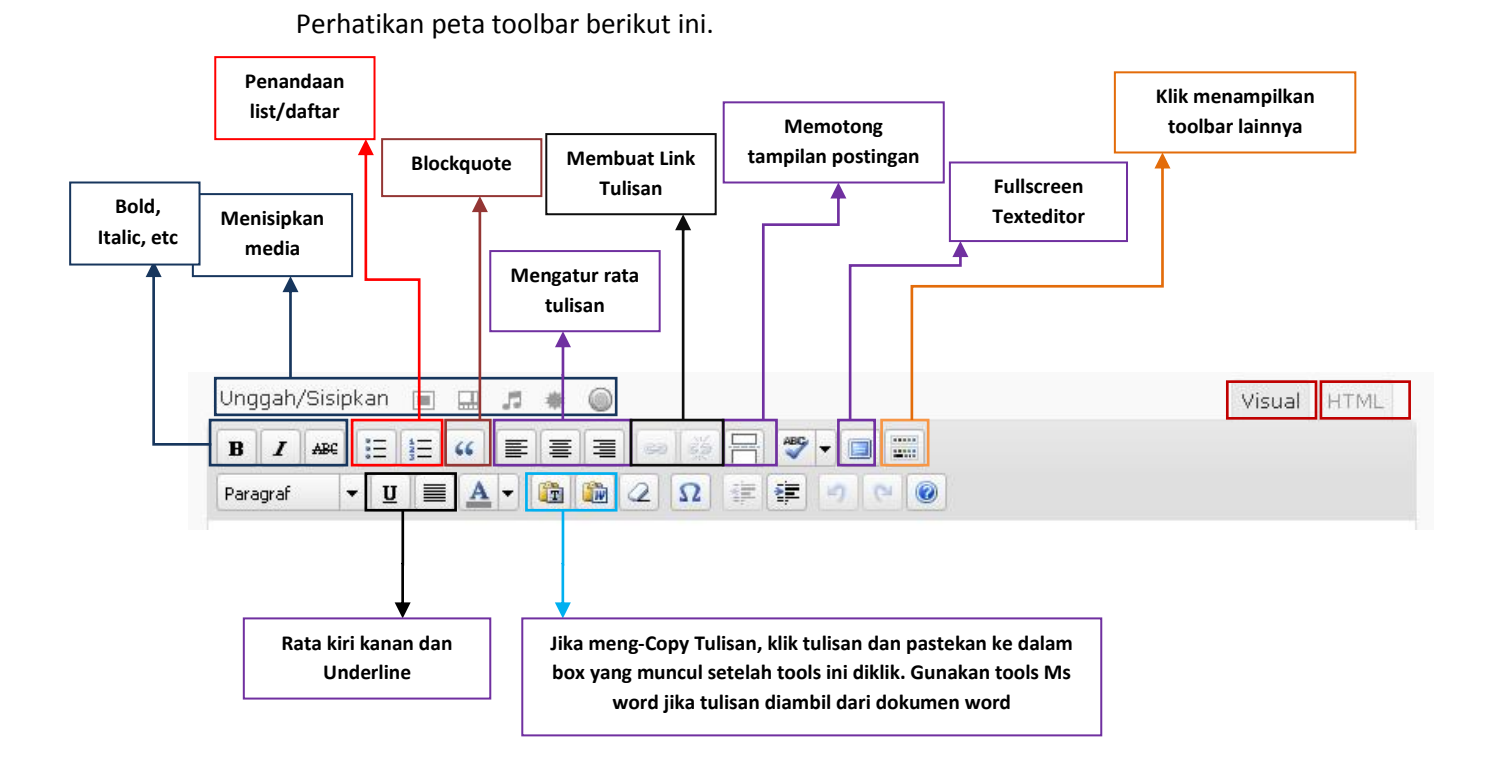

Toolbars di atas dapat digunakan dalam memformat tulisan secara visual. Penggunaan Toolbar tersebut hampir sama dengan penggunaan toolbar yang ada di MS Office atau open Office yang anda gunakan.

Itulah sedikit cara yang dapat digunakan dalam mempercantik tampilan blog Wordpress anda. Serta cara awal dalam menuliskan informasi di blog yang Anda bangun. Semoga tulisan ini bermanfaat. Selamat mencoba. Isaninside2009

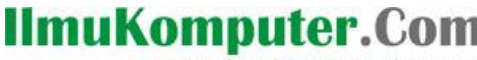

katlah ilmu dengan menuliskannya

#### **BIOGRAFI PENULIS**

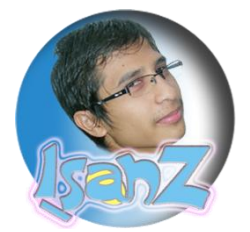

**Muhammad Ihsan Zul**, lahir 27 Januari 1987 di Simpang Candung Agam, Sumatera Barat. Merupakan anak ke-5 dari 5 orang bersaudara. Telah melalui pendidikan dasar di SDN 29 Ampang Gadang IV angkat Candung, dan menempuh jenjang Sekolah menengah di MTsN Gunung Pangilun

Padang. Setelah menamatkan SMA di SMAN 2 Padang, melanjutkan pendidikan di Universitas Negeri Padang, dengan Program Studi Pendidikan Teknik Elektronika Konsentrasi Komputer. Selama menempuh jenjang pendidikan, Aktif dalam berbagai kegiatan Ekstra Sekolah dan Ekstra Kampus. Selain itu juga menyempatkan diri untuk membaca serta mempraktekan ilmu-ilmu komputer yang di dapat dari otodidak dan berbagai sumber. Sekarang masih melaksanakan perkuliahan pada tahun 4 di UNP padang dengan Jurusan Teknik Elektronika, program studi Pendidikan Teknik Elektronika Konsentrasi Komputer.

Keterangan lebih lanjut, kunjungi *[http://isaninside.net](http://isaninside.net/)*